**大神教你如何备份用友GRP-U8财务软件数据**

大家好,我是爱踢汪。今天又给大家送上一波福利。财务软件是指专门用于完成会 计工作的计算机应用软件

。财务软件主要立足于企业财务帐目

,企业资金帐户,企业收支状况等方面的管理,用途明确,使用很简单。那么关于 如何备份用友GRP-U8财务软件数据你了解多少呢,下面跟着本汪去学习一下吧。

打开"后台数据管理工具",软件备份需要使用自带的备份工具"后台数据管理工 具"。这个工具在以下几个地方都可以找到:

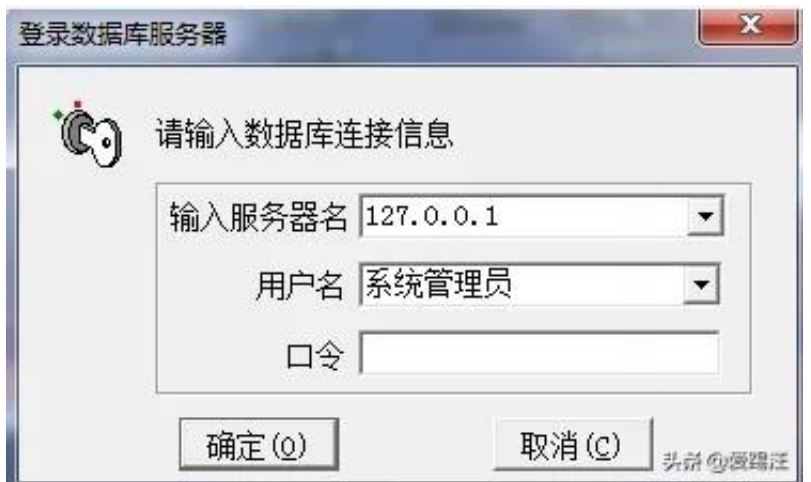

三、在打开的页面里面,选择你要备份的帐套(有多套帐的单位,需要逐个帐套的 备份,一次只能备份一个帐套)。

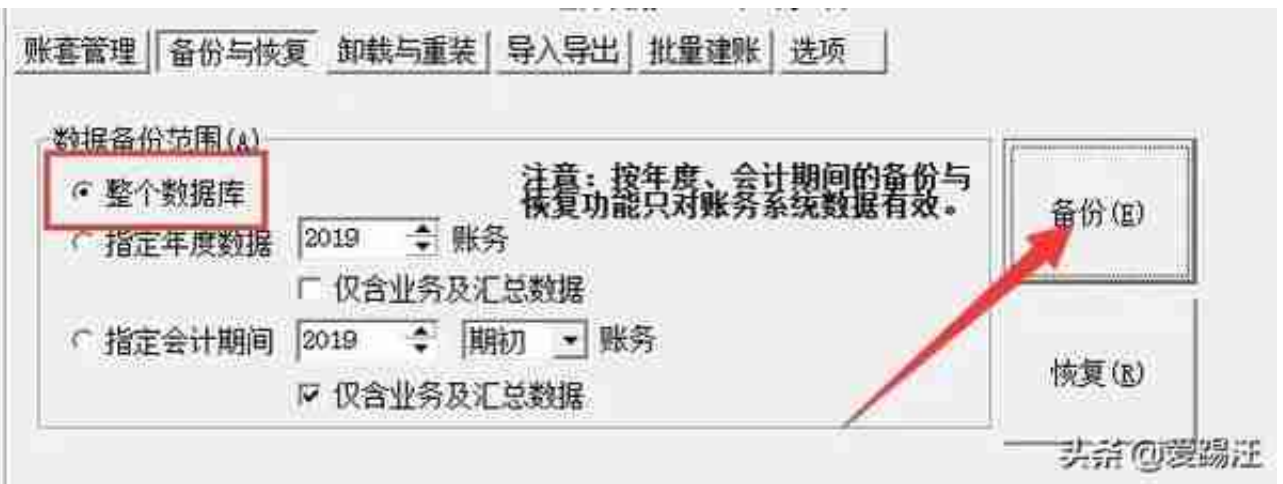

五、点击备份后,在出现的页面里面,选择"按文件备份",右侧选择备份文件的 路径,文件命名默认账套号+日期名称,也可以自己改名。

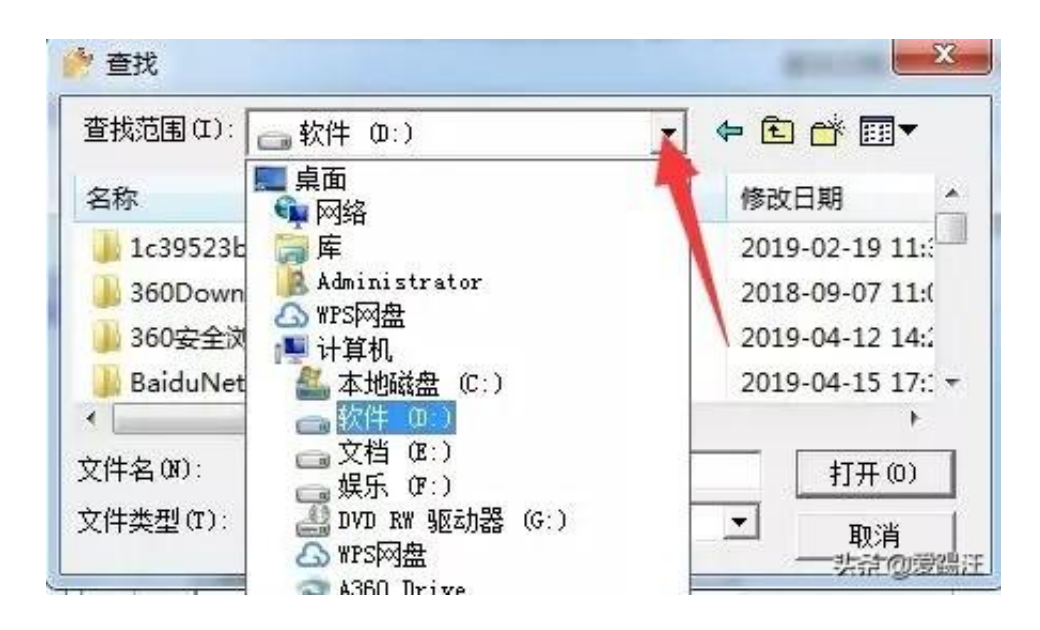

六、选择完路径后,直接点击备份按钮。提示你是否压缩。我们一般选择"是"压 缩备份文件。等待系统提示备份完成即可。

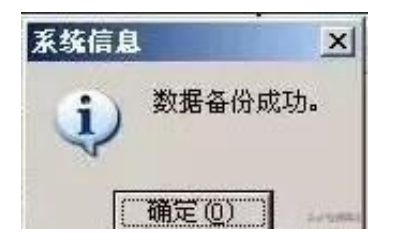

系统备份是非常重要的操作,为了防范电脑系统故障,建议大家隔一段时间进行 次备份。重要提示!:备份过的系统文件,除了在自己电脑上存放一次外,还要复 制保存在你的移动硬盘一份或者刻盘,防止病毒感染等意外!!!

今天的分享就到这里了。我是爱踢汪,您的关注是我坚持到现在的唯一动力,有了 您的支持与鼓励,我才有信心一直坚持下去,继续奉上更多内容。衷心期待您能点 一下上面红色关注按钮,关注我一下。万分感谢!